# TAKSİTLİ EĞİTİM SİSTEMİ KAYIT SÜRECİ

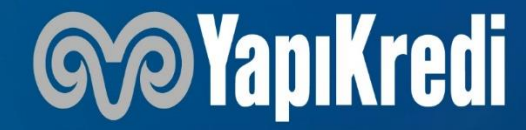

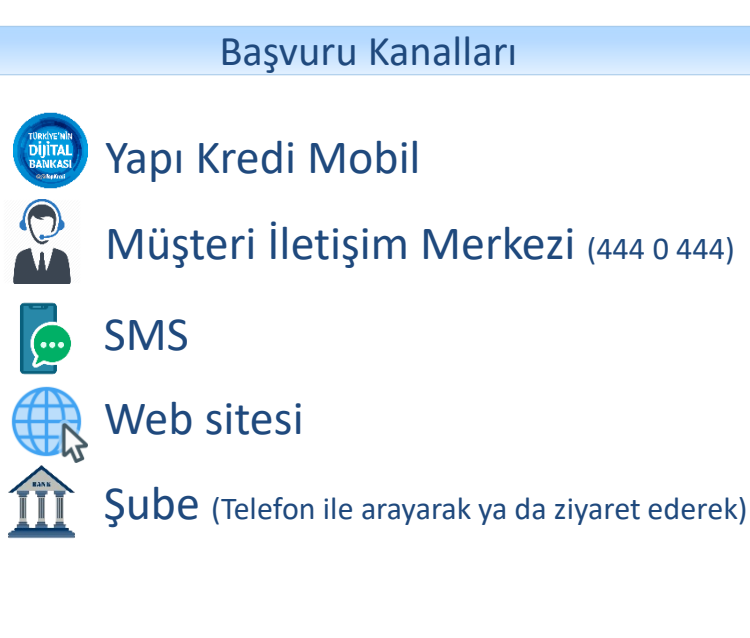

Gizlilik Sınıfı: Kurum İçi 2 Not: Talimat Girişi(Kullandırım) için YKB müşterisi olmayan velilerimiz önce müşteri olmalıdır, yapikredi.com.tr > Bireysel Bankacılık >Sınırsız Bankacılık> Yapı Kredi Mobil ile Anında Yapı Kredili Olun, adımlarından şubeye gelmeden nasıl müşteri olabileceğine dair detay yer almaktadır, müşteri olduktan sonra Yapı Kredi Mobil, şubemiz ya da Müşteri İletişim Merkezimizi arayarak işlemlerini gerçekleştirebilirler.

#### Kullandırım Kanalları

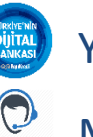

Müşteri İletişim Merkezi (444 0 444) Yapı Kredi Mobil

Şube (Telefon ile arayarak ya da ziyaret ederek)

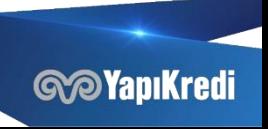

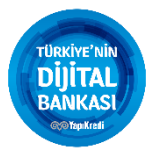

OKUL VeliTCKN **OKULSMSKODU** OKULÜCRETİ ÖğrenciTCKN

#### Velilerimiz;

- Yapı Kredi Mobil Ödemeler>Eğitim Ödemeleri>Taksitli Eğitim Sistemi Başvuru ve Talimat Girişi adımından,
- SMS(4411),
- Müşteri İletişim Merkezi(444 0 444),
- Şubelerimizi ziyaret ederek ya da Şubelerimizi arayarak ve,
- yapikredi.com.tr üzerinden başvuru yapabilirler (yapikredi.com.tr > Bireysel Bankacılık > Ödemeler ve Hizmetler > Taksitli Eğitim Sistemi) .

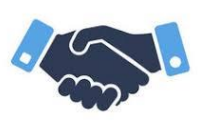

Başvuru için gerekli bilgiler:

- Veli TCKN,
- Öğrenci TCKN,
- Başvuru Yapılacak Okul Bilgisi,(SMS ile başvuru yapılıyor ise Okul SMS Kodu),
- Yıllık Okul Ücreti

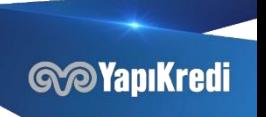

#### BAŞVURU SÜRECİ - YAPI KREDİ MOBİL

- Yapı Kredi Mobil'e giriş yapılır > Sol menüye tıklanır > Ödemeler menüsü seçilir > Eğitim Ödemeleri altında Taksitli Eğitim Sistemi Başvuru ve Talimat Giriş menüsü ile ilerlenir,
- Okul Bilgisi kısmında Başvuru yapılacak Okul Bilgisi seçilir,
- Öğrenci numarası girilir, Kredi Tutarı okuldan otomatik olarak iletilir, Öğrenci TCKN ve Cep Telefonu alanları doldurulur,
- Giriş yapılan bilgilerin tamamı ekranda görüntülenir ve bilgiler doğru ise Onay butonu ile ilerlenir,
- Başvuru gerçekleşir, başvuru sonucunu takip etmek için Başvuru İzleme butonu seçilir.

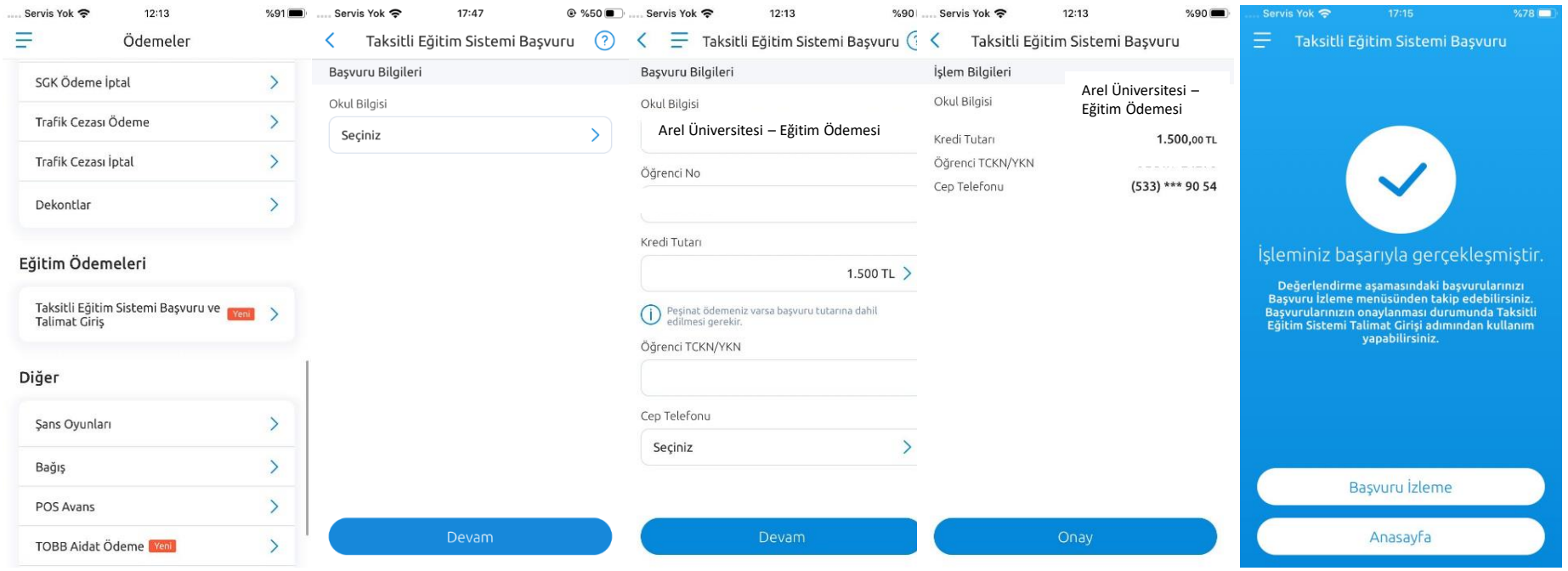

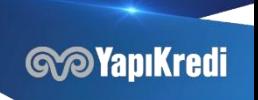

#### TALİMAT GİRİŞ - YAPI KREDİ MOBİL

- Yapı Kredi Mobil'e giriş yapılır > Sol menüye tıklanır > Ödemeler menüsü seçilir > Eğitim Ödemeleri altında Taksitli Eğitim Sistemi Başvuru ve Talimat Giriş menüsü ile ilerlenir, burada başvuru yapılıp onaylanmış okul bilgisi yer almaktadır,
- Onaylanan Başvuru seçilir ardından Talimat Giriş Butonu tıklanır,
- Öğrenci numarası alanı doldurulur,
- Ödeme Planı alanında okuldan öğrencimiz için sunulan ödeme seçenekleri bulunur,
- Bu seçeneklerden biri seçilerek ilerlenir,
- Ödeme planı görüntülenir, Devam butonu ile bir sonraki ekrana ilerlenir,

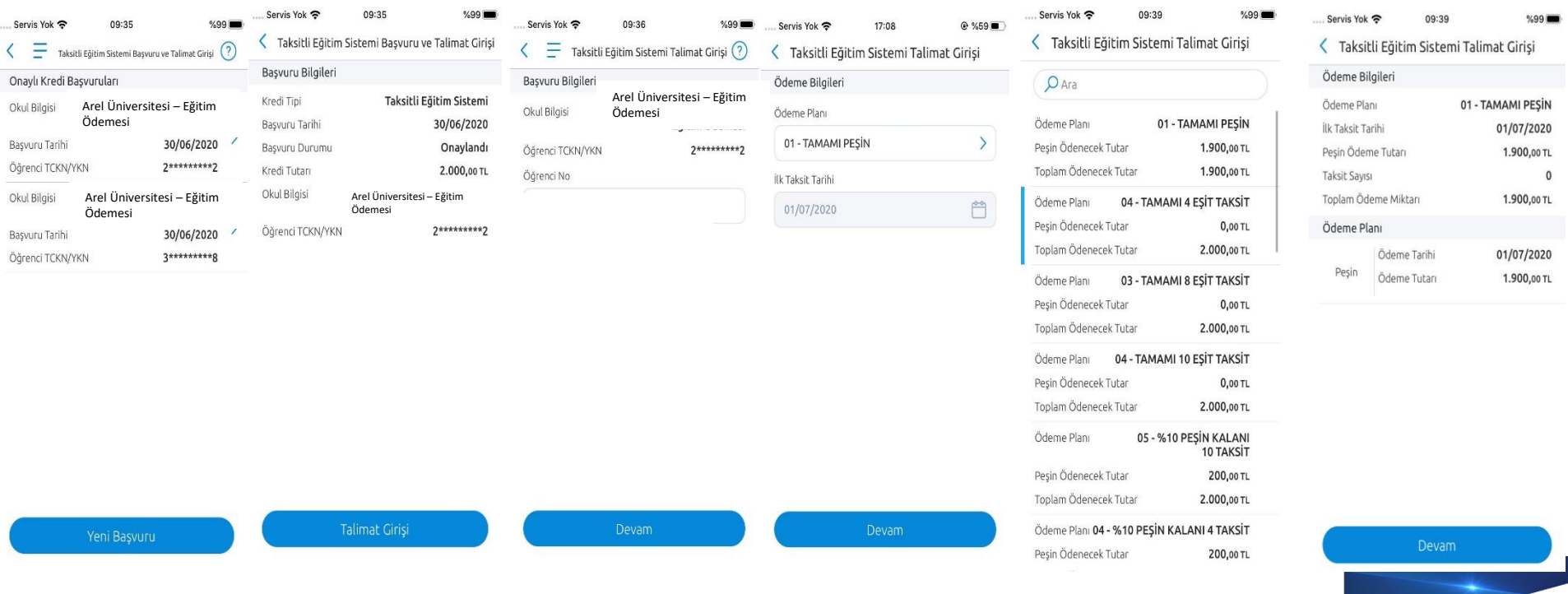

**GOYApikredi** 

### TALİMAT GİRİŞ - YAPI KREDİ MOBİL

- İşlem yapılacak Vadesiz Mevduat hesabı seçilir,(İşlem için uygun hesap yok ise Talimat Girişinin başında ekran uyarı vermekte ve Vadesiz Mevduat Açılış ekranına yönlendirmektedir, işlemlere devam etmek için uygun Vadesiz Mevduat TL hesabının açılması gerekir)
- E-posta alanı ve Cep Telefonu alanı doldurulur ve Devam butonu ile ilerlenir,
- Sözleşme Öncesi Bilgilendirme Formunun okunduğuna ve bir nüshasını elektronik ortamda aldığına dair buton seçilir ve Devam butonu ile ilerlenir,
- Sözleşme Formunun okunduğuna ve bir nüshasını elektronik ortamda aldığına dair buton seçilir ve Devam butonu ile ilerlenir,
- Onay butonu seçilir ve işlem tamamlanır.

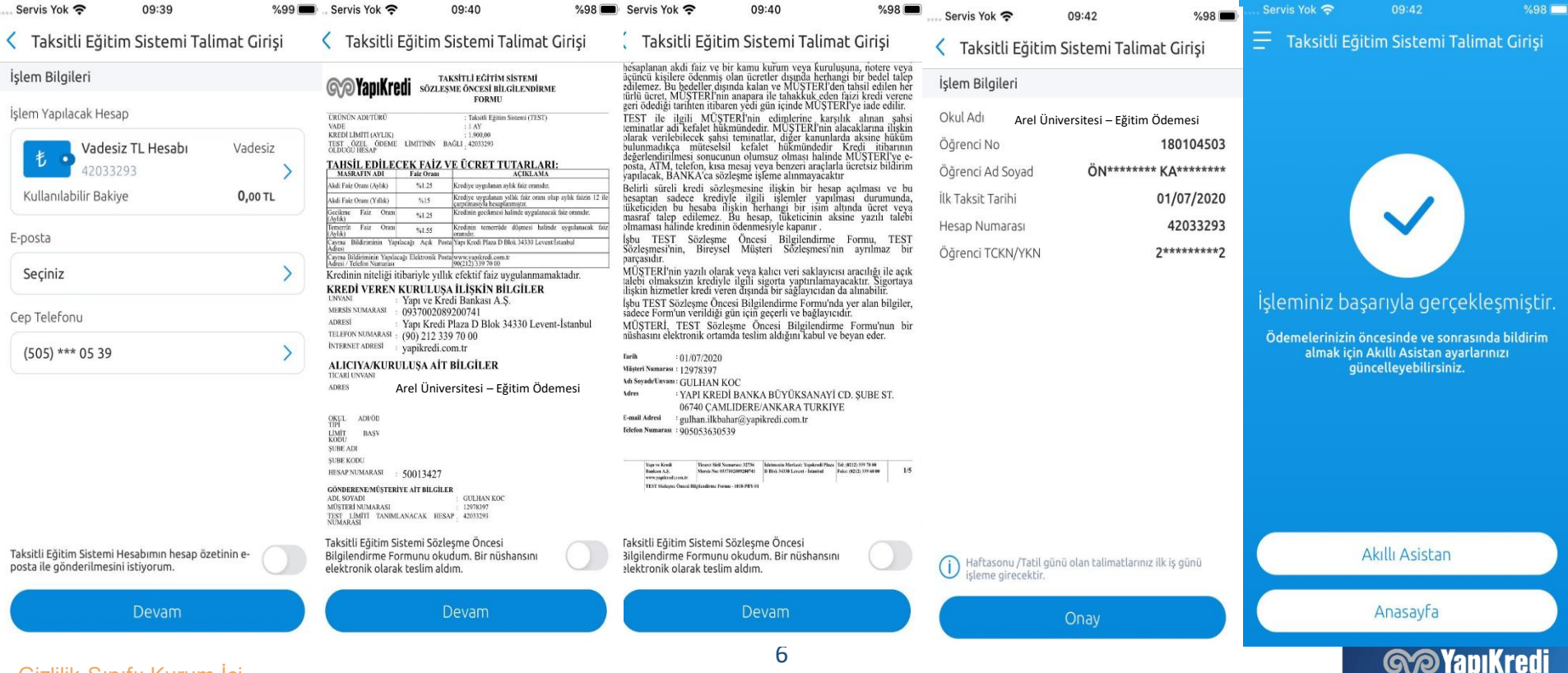

#### BAŞVURU SÜRECİ - İNTERNET SİTESİ

- yapikredi.com.tr > Bireysel Bankacılık > Ödemeler ve Hizmetler > Taksitli Eğitim Sistemi adımında yer alan Hemen Başvur butonu ile ekran görüntülerinde yer alan alanları doldurarak başvuru gerçekleştirilir,
- Başvuru sonucu 5 dakika içerisinde SMS ile bildirilmektedir. Ayrıca Yapı Kredi Mobil, Çağrı Merkezimiz ya da Şubelerimizi arayarak veya ziyaret ederek başvuru sonucu öğrenilebilir.

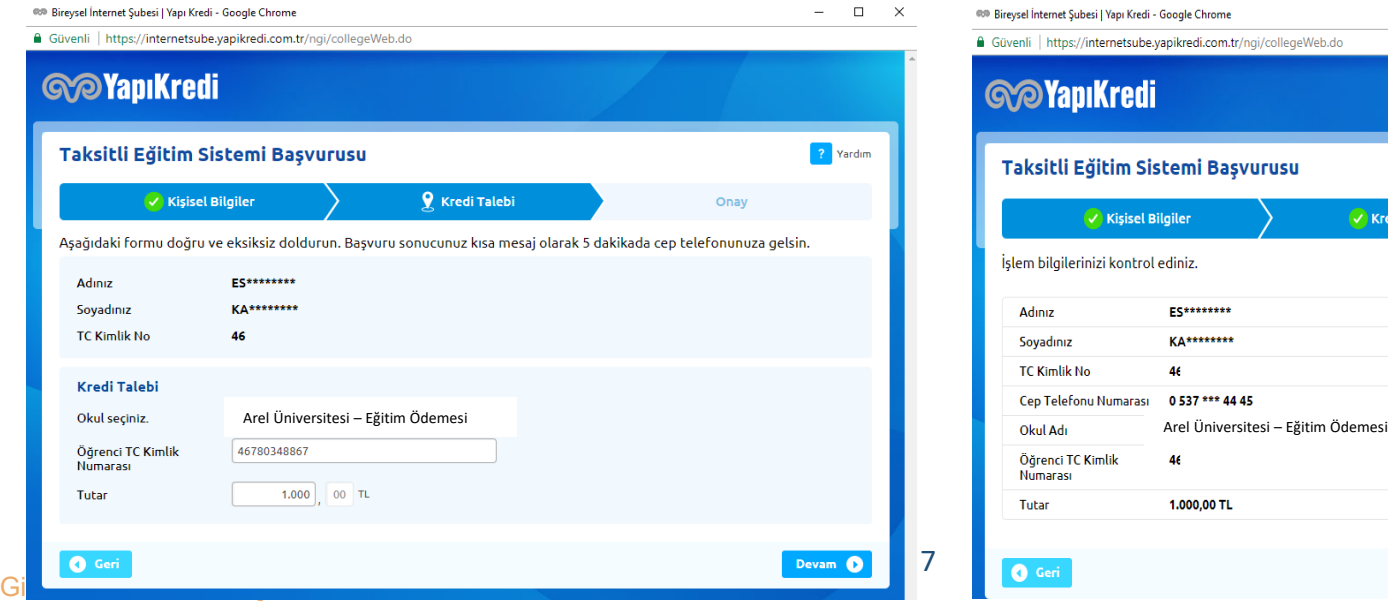

7

@@ Birevsel İnternet Subesi I Yapı Kredi - Google Chrome

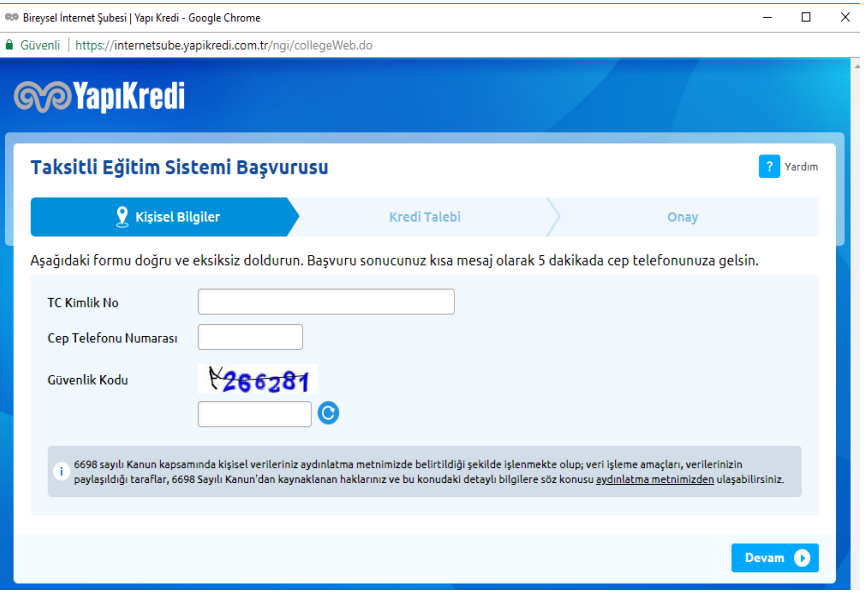

![](_page_6_Picture_167.jpeg)

![](_page_7_Picture_1.jpeg)

YKB müşterisi velimiz 444 0 444 numarası ile Müşteri İletişim Merkezimizi arar,

Velimizin, Öğrenci TCKN, Öğrenci Ad&Soyad, Öğrenci numarası ve Okuldan Aldığı Ödeme Planı bilgisine sahip olması gerekir,

Müşteri İletişim Merkezimiz, veli tarafından beyan edilen bilgiler kapsamında okuldan online gelen ödeme planı bilgisi ile talimat giriş işlemini gerçekleştirir yani kayıt işlemi tamamlanır,

Velimize sözleşmeleri mail ile iletilir.

![](_page_7_Picture_6.jpeg)

## TALİMAT GİRİŞ – ŞUBEMİZİ ARAYARAK (MOBİL ONAY İLE)

Velimiz okulumuzun anlaşmalı şubesini arar, ( Okulumuz velimize ilgili şubenin numarasını vermelidir.)

**Okulumuzun** anlaşmalı şubesi ile velimizin ödeme planını paylaşması gerekir, okuldan yansıtılan online plan ile teyit işlemi sağlanır,

Velimizin, Öğrenci TCKN, Öğrenci Ad&Soyad, Öğrenci numarası ve Okuldan Aldığı Ödeme Planı bilgisine sahip olması gerekir,

Şubemiz, okul ve veli tarafından beyan edilen bilgiler kapsamında talimat giriş işlemi gerçekleştirilir, müşterimiz mobil onay ile belgeleri onaylar ve kayıt işlemi tamamlanır.

![](_page_8_Picture_5.jpeg)

Gizlilik Sınıfı: Kurum İçi

![](_page_9_Picture_1.jpeg)

Velimiz kendisine en yakın şubemizi ziyaret eder,

Velimizin, Öğrenci TCKN, Öğrenci Ad&Soyad, Öğrenci numarası ve Okuldan Aldığı Ödeme Planı bilgisine sahip olması gerekir,

Şubemiz, veli tarafından beyan edilen bilgiler kapsamında talimat giriş işlemi gerçekleştirir yani kayıt işlemi tamamlanır.

![](_page_9_Picture_5.jpeg)